# <span id="page-0-0"></span>**Manual Servis Dell Studio™ Slim 540s**

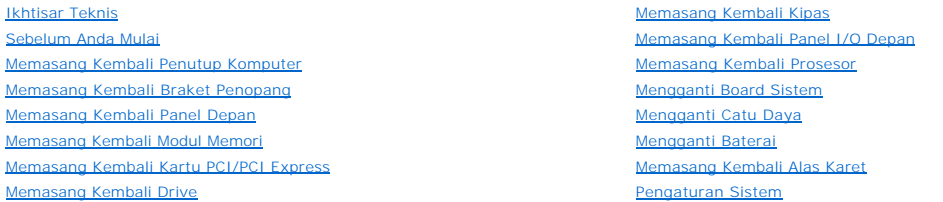

## **Catatan, Pemberitahuan, dan Perhatian**

**CATATAN:** CATATAN menunjukkan informasi penting yang membantu Anda mengoptimalkan penggunaan komputer Anda.

**PEMBERITAHUAN:** PEMBERITAHUAN menunjukkan kerusakan potensial pada perangkat keras atau kehilangan data yang mungkin terjadi dan memberitahukan Anda cara menghindari masalah tersebut.

**PERHATIAN: PERHATIAN menunjukkan potensi terjadinya kerusakan properti, cedera pada seseorang, atau kematian.**

# **Informasi dalam dokumen ini dapat diubah tanpa pemberitahuan sebelumnya. © 2008 Dell Inc. Hak cipta dilindungi undang-undang.**

Dilarang keras memperbanyak material ini dalam cara apa pun tanpa izin tertulis Dell Inc.

Merek dagang yang digunakan dalam teks ini: *Dell,* logo *DELL, dan Dell Standan ang beragang dengang terdang mengang perangang perangang perangang perangang peradang perangang perangang perangang perangang perangang peran* 

Merek dagang lain dan ama dagang yang mungkin digunakan dalam dokumen ini mengaku memiliking memiliki merek dan nama produk mereka. Dell Inc. tidak<br>mengklaim kepemilikan dari merek dagang dan nama dagang selain miliknya se

**Model: DCSLA**

**Agustus 2008 Rev. A00**

#### <span id="page-1-0"></span> **Sebelum Anda Mulai Manual Servis Dell Studio™ Slim 540s**

- 
- **O** [Spesifikasi Teknis](#page-1-1)
- [Peralatan yang Direkomendasikan](#page-1-2)
- **O** [Mematikan Komputer Anda](#page-1-3)
- **[Instruksi Keselamatan](#page-1-4)**

Bagian ini berisi prosedur untuk melepaskan dan memasang komponen dalam komputer Anda. Kecuali jika disebutkan lain, setiap prosedur mengasumsikan bahwa kondisi berikut telah dilakukan:

- l Anda telah menjalankan langkah di bagian [Mematikan Komputer Anda](#page-1-3) dan [Instruksi Keselamatan.](#page-1-4)
- l Anda telah membaca informasi keselamatan yang dikirimkan bersama komputer Anda*.*
- l Sebuah komponen dapat diganti atau—jika dibeli secara terpisah—dipasang dengan menjalankan prosedur pelepasan dengan urutan terbalik.

## <span id="page-1-1"></span>**Spesifikasi Teknis**

Untuk informasi mengenai spesifikasi teknis komputer Anda, lihat *Panduan Pemasangan* yang dikirimkan bersama komputer Anda atau lihat situs web Dukungan Dell pada **support.dell.com**.

### <span id="page-1-2"></span>**Peralatan yang Direkomendasikan**

Prosedur dalam dokumen ini mungkin memerlukan penggunaan obeng Phillips kecil berukuran #2.

## <span id="page-1-3"></span>**Mematikan Komputer Anda**

**PEMBERITAHUAN:** Untuk mencegah hilangnya data, simpan dan tutup semua file dan tutup semua program yang terbuka sebelum Anda mematikan komputer.

- 1. Matikan sistem pengoperasian:
- 2. Pastikan komputer dan semua perangkat yang terpasang telah dimatikan. Jika komputer dan perangkat yang terpasang tidak dapat dimatikan secara<br>. otomatis saat Anda menonaktifkan sistem pengoperasian Anda, tekan dan tahan

## <span id="page-1-4"></span>**Instruksi Keselamatan**

Gunakan panduan keselamatan berikut untuk membantu melindungi komputer Anda dari kerusakan potensial dan untuk memastikan keselamatan diri Anda.

- PERHATIAN: Sebelum mengerjakan bagian dalam komputer, bacalah informasi keselamatan yang dikirimkan bersama komputer Anda. Untuk<br>informasi praktik keselamatan terbaik tambahan, kunjungi Laman utama Pemenuhan Peraturan pada
- **PEMBERITAHUAN:** Hanya teknisi servis yang berkualifikasi yang boleh mengerjakan reparasi pada komputer Anda. Kerusakan yang terjadi akibat<br>pekerjaan servis yang tidak diotorisasi oleh Dell™ tidak akan ditanggung oleh gar
- **PEMBERITAHUAN:** Saat Anda melepaskan kabel, tarik pada konektor kabel atau pada tab penariknya, jangan tarik langsung pada kabel. Beberapa<br>kabel memiliki konektor dengan tab pengunci; jika Anda melepaskan kabel seperti in
- **PEMBERITAHUAN:** Untuk mencegah kerusakan komputer, jalankan langkah berikut sebelum Anda mulai mengerjakan bagian dalam komputer.
- 1. Pastikan permukaan tempat Anda bekerja datar dan bersih agar penutup komputer tidak tergores.
- 2. Matikan komputer (lihat [Mematikan Komputer Anda](#page-1-3)).

**PEMBERITAHUAN:** Untuk melepaskan kabel jaringan, lepaskan kabel dari komputer terlebih dahulu dan kemudian lepaskan kabel dari perangkat jaringan.

- 3. Lepaskan semua kabel telepon atau jaringan dari komputer.
- 4. Putuskan koneksi komputer Anda dan semua perangkat yang terpasang dari outlet listrik.

5. Tekan dan tahan tombol daya saat koneksi komputer dicabut untuk menghubungkan board sistem ke ground.

**PEMBERITAHUAN:** Sebelum menyentuh komponen apa pun di dalam komputer Anda, buat koneksi ke ground dengan menyentuh permukaan logam<br>yang tidak dicat, seperti logam di bagian belakang komputer. Selama Anda bekerja, sentuh p

## <span id="page-3-0"></span> **Memasang Kembali Braket Penopang Manual Servis Dell Studio™ Slim 540s**

- PERHATIAN: Sebelum mengerjakan bagian dalam komputer, bacalah informasi keselamatan yang dikirimkan bersama komputer Anda. Untuk<br>informasi praktik keselamatan terbaik tambahan, kunjungi Laman utama Pemenuhan Peraturan pada
- 1. Ikuti prosedur di bagian [Sebelum Anda Mulai](file:///C:/data/systems/STD540s/in/sm/before.htm#wp1180146).
- 2. Lepaskan penutup komputer (lihat [Memasang Kembali Penutup Komputer](file:///C:/data/systems/STD540s/in/sm/cover_re.htm#wp1180145))

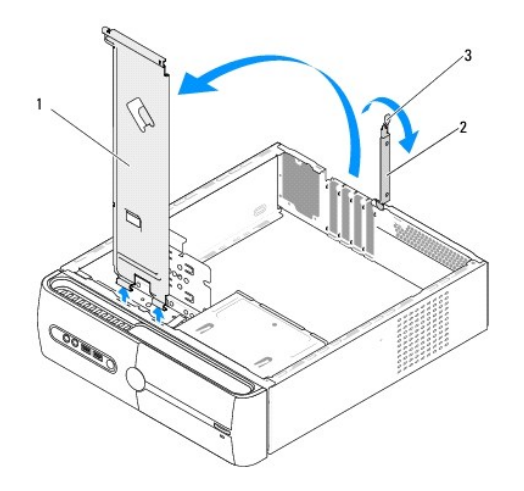

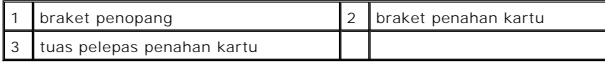

- 3. Lepaskan braket penahan kartu dengan mengangkat tuas penahan kartu ke atas.
- 4. Lepaskan semua kabel yang terpasang di braket penopang.
- 5. Putar braket penopang dan angkat braket hingga terlepas dari tab pengaitnya.
- 6. Untuk memasang kembali braket penopang, luruskan dan masukkan pengait di bagian bawah braket penopang ke dalam tab pengait yang terdapat di sepanjang tepi komputer.
- 7. Putar braket penopang ke bawah.
- 8. Luruskan takik pada braket penopang dengan slot pada tempat hard drive dan tekan ke bawah.
- 9. Pasang kembali semua kabel yang terpasang di braket penopang.
- 10. Pastikan bahwa braket penopang terpasang dengan benar pada posisinya lalu pasang kembali braket penahan kartu.
- 11. Pasang kembali penutup komputer (lihat [Memasang Kembali Penutup Komputer\)](file:///C:/data/systems/STD540s/in/sm/cover_re.htm#wp1180145).

### <span id="page-4-0"></span> **Memasang Kembali Alas Karet Manual Servis Dell Studio™ Slim 540s**

[Memasang Kembali Alas Karet di Bagian Samping Komputer Anda](#page-4-1)

Memasang Kembali Alas Karet di Bagian Bawah Kor

PERHATIAN: Sebelum mengerjakan bagian dalam komputer, bacalah informasi keselamatan yang dikirimkan bersama komputer Anda. Untuk<br>informasi praktik keselamatan terbaik tambahan, kunjungi Laman utama Pemenuhan Peraturan pada

# <span id="page-4-1"></span>**Memasang Kembali Alas Karet di Bagian Samping Komputer Anda**

- 1. Ikuti prosedur di bagian [Sebelum Anda Mulai](file:///C:/data/systems/STD540s/in/sm/before.htm#wp1180146).
- 2. Tempatkan komputer Anda tegak lurus dengan penutup komputer menghadap ke samping.
- 3. Tarik alas karet dari sasis hingga terlepas.
- **CATATAN:** Jika Anda memasang alas kaki yang baru, lepaskan perekat dua sisi yang terpasang pada alas karet.
- 4. Untuk memasang kembali alas karet, luruskan dan tekan alas karet ke dalam slot alas karet pada sasis.
- 5. Luruskan dan tekan pin alas karet ke dalam lubang pada alas karet.

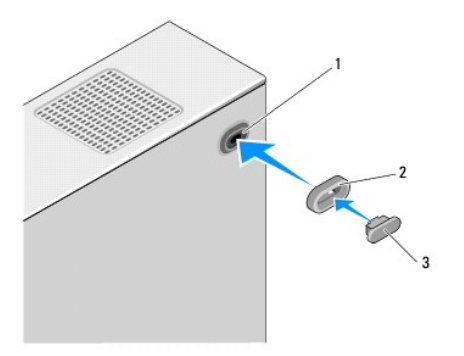

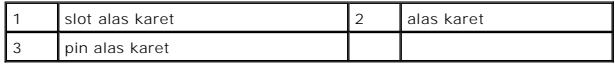

# <span id="page-4-2"></span>**Memasang Kembali Alas Karet di Bagian Bawah Komputer Anda**

- 1. Ikuti prosedur di bagian [Sebelum Anda Mulai](file:///C:/data/systems/STD540s/in/sm/before.htm#wp1180146).
- 2. Letakkan komputer dengan penutup komputer menghadap ke atas.
- 3. Tarik alas karet dan lepaskan dari sasis hingga terlepas.

**CATATAN:** Jika Anda memasang alas kaki yang baru, lepaskan perekat dua sisi yang terpasang pada alas karet.

4. Untuk memasang kembali alas karet, luruskan dan tekan alas karet di ceruk alas karet pada sasis.

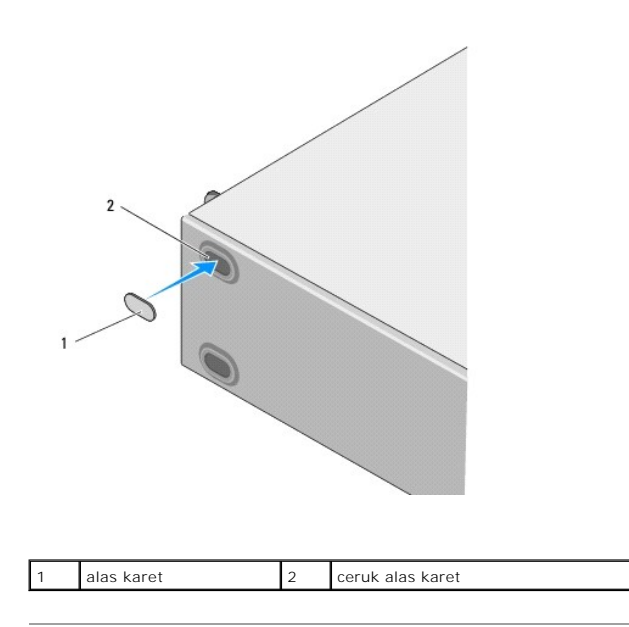

### <span id="page-6-0"></span> **Memasang Kembali Kartu PCI/PCI Express Manual Servis Dell Studio™ Slim 540s**

- **O** [Melepaskan Kartu PCI/PCI Express](#page-6-1)
- **[Memasang Kartu PCI/PCI Express](#page-7-0)**
- [Mengonfigurasikan Komputer Anda Setelah Melepaskan atau Memasang Kartu PCI/PCI Express](#page-8-0)

PERHATIAN: Sebelum mengerjakan bagian dalam komputer, bacalah informasi keselamatan yang dikirimkan bersama komputer Anda. Untuk<br>informasi praktik keselamatan terbaik tambahan, kunjungi Laman utama Pemenuhan Peraturan pada

# <span id="page-6-1"></span>**Melepaskan Kartu PCI/PCI Express**

- 1. Batalkan penginstalan driver dan software kartu dari sistem pengoperasian. Untuk informasi lebih lanjut, lihat *Panduan Pemasangan*.
- 2. Ikuti prosedur di bagian [Sebelum Anda Mulai](file:///C:/data/systems/STD540s/in/sm/before.htm#wp1180146).
- 3. Lepaskan penutup komputer (lihat [Memasang Kembali Penutup Komputer](file:///C:/data/systems/STD540s/in/sm/cover_re.htm#wp1180145)).
- 4. Lepaskan braket penahan kartu dengan mengangkat tuas penahan kartu.

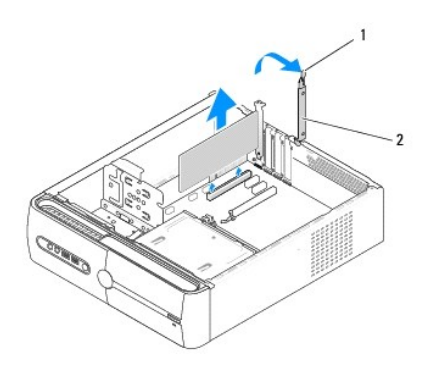

1 tuas pelepas penahan kartu 2 braket penahan kartu

- 5. Lepaskan braket penopang (lihat [Memasang Kembali Braket Penopang\)](file:///C:/data/systems/STD540s/in/sm/bracket_.htm#wp1180145)
- 6. Jika perlu, lepaskan semua kabel yang tersambung ke kartu.
	- l Untuk kartu PCI, pegang kartu pada sudut atasnya, dan kemudian lepaskan dari konektornya.
	- l Untuk kartu PCI Express, tarik tab penahan, pegang kartu pada sudut atasnya, dan kemudian lepaskan dari konektornya.

7. Jika Anda memasang kembali kartu yang ada, lanjutkan ke [langkah 6](#page-7-1) pada bagian [Memasang Kartu PCI/PCI Express Card.](#page-7-0)

**PEMBERITAHUAN:** Braket pengisi harus dipasang di celah slot kartu yang kosong untuk memenuhi sertifikasi FCC komputer. Braket juga berfungsi untuk mencegah komputer Anda tidak terkena debu dan kotoran.

- 8. Jika Anda tidak ingin memasang kembali kartu, pasang braket pengisi di celah slot kartu yang kosong.
- 9. Kencangkan pemasangan braket penopang lalu tekan braket penahan kartu ke posisinya pada slot dengan memastikan bahwa:
	- l Klem pengarah lurus dengan takik pengarah.
	- l Bagian atas semua kartu dan braket pengisi sama rata dengan strip pelurus.
	- l Takik di bagian atas kartu atau braket pengisi terpasang pada pengarah pelurus.
- 10. Pasang kembali penutup komputer, sambungkan kembali komputer dan perangkat ke outlet listrik, lalu nyalakan komputer dan perangkat.
- 11. Untuk menyelesaikan prosedur pelepasan, lihat Mengonfigurasikan Komputer Anda Setelah Melepaskan atau Memasang Kartu PCI/PCI Express

# <span id="page-7-2"></span><span id="page-7-0"></span>**Memasang Kartu PCI/PCI Express**

- 1. Ikuti prosedur di bagian [Sebelum Anda Mulai](file:///C:/data/systems/STD540s/in/sm/before.htm#wp1180146).
- 2. Lepaskan penutup komputer. Lihat [Memasang Kembali Penutup Komputer.](file:///C:/data/systems/STD540s/in/sm/cover_re.htm#wp1180145)
- 3. Lepaskan braket penahan kartu dengan mengangkat tuas penahan kartu ke atas.
- 4. Lepaskan braket penopang (lihat [Memasang Kembali Braket Penopang\)](file:///C:/data/systems/STD540s/in/sm/bracket_.htm#wp1180145).
- 5. Lepaskan braket pengisi untuk membuat celah slot kartu.
- <span id="page-7-1"></span>6. Siapkan kartu untuk dipasang. Lihat dokumentasi yang disertakan dengan kartu untuk informasi mengenai:
	- l Mengonfigurasi dan memodifikasi kartu.
		- l Membentuk koneksi internal.
- 7. Luruskan kartu dengan konektor.

**CATATAN:** Jika Anda memasang kartu PCI Express ke dalam konektor x16, pastikan slot penahan lurus dengan tab penahan.

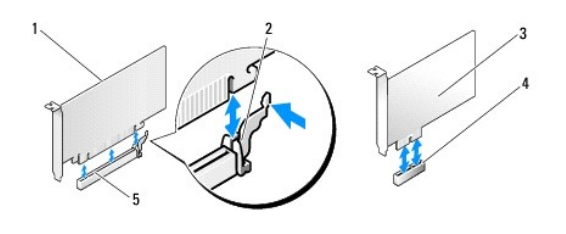

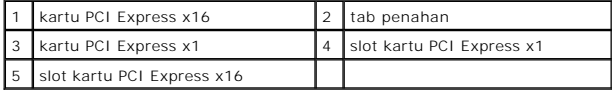

8. Pasang kartu ke konektor dan tekan dengan kuat. Pastikan kartu terpasang dengan benar di dalam slot.

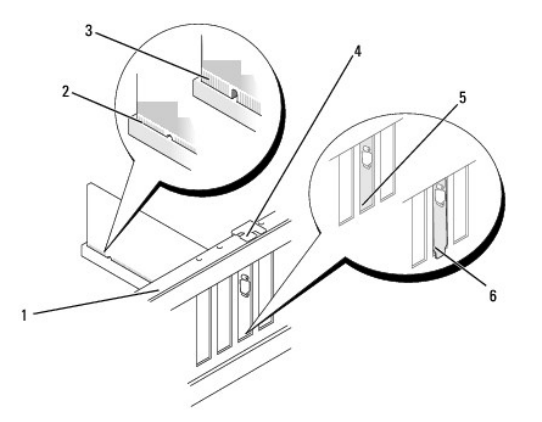

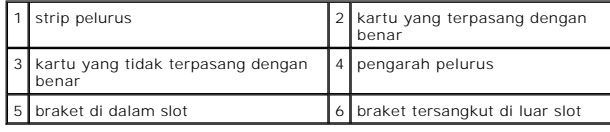

9. Kencangkan pemasangan braket penopang lalu tekan braket penahan kartu ke posisinya pada slot dengan memastikan bahwa:

- <span id="page-8-1"></span>l Klem pengarah lurus dengan takik pengarah.
- l Bagian atas semua kartu dan braket pengisi sama rata dengan strip pelurus.
- l Takik di bagian atas kartu atau braket pengisi terpasang pada pengarah pelurus.

**PEMBERITAHUAN:** Jangan arahkan kabel ke atas atau ke belakang kartu. Kabel yang diarahkan ke atas kartu dapat mencegah penutup komputer tertutup dengan benar atau menyebabkan kerusakan pada peralatan.

10. Jika ada, sambungkan semua kabel yang harus dipasang ke kartu.

Lihat dokumentasi kartu untuk informasi mengenai koneksi kabel kartu.

- 11. Pasang kembali penutup komputer, sambungkan kembali komputer dan perangkat ke outlet listrik, lalu nyalakan komputer dan perangkat.
- 12. Untuk menyelesaikan pemasangan, lihat [Mengonfigurasikan Komputer Anda Setelah Melepaskan atau Memasang Kartu PCI/PCI Express](#page-8-0).

# <span id="page-8-0"></span>**Mengonfigurasikan Komputer Anda Setelah Melepaskan atau Memasang Kartu PCI Express**

**CATATAN:** Untuk informasi tentang lokasi konektor, lihat *Panduan Pemasangan.* Untuk informasi mengenai penginstalan driver dan perangkat lunak<br>untuk kartu Anda, lihat dokumentasi yang dikirimkan bersama kartu.

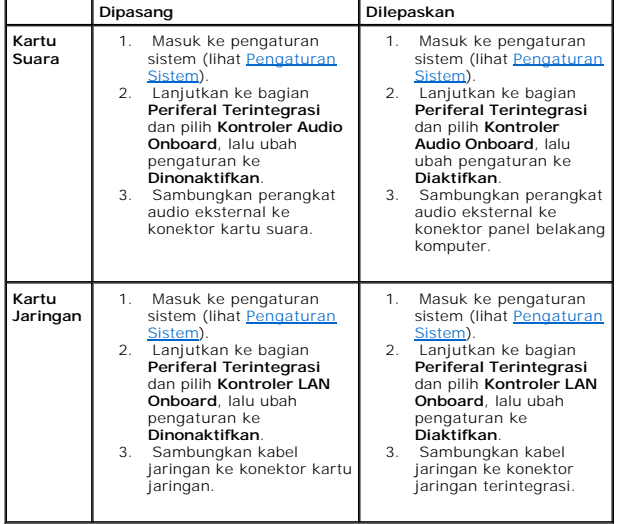

### <span id="page-9-0"></span> **Mengganti Baterai Manual Servis Dell Studio™ Slim 540s**

- PERHATIAN: Sebelum mengerjakan bagian dalam komputer, bacalah informasi keselamatan yang dikirimkan bersama komputer Anda. Untuk<br>informasi praktik keselamatan terbaik tambahan, kunjungi Laman utama Pemenuhan Peraturan pada
- PERHATIAN: Baterai baru dapat meledak jika tidak dipasang dengan benar. Ganti baterai hanya dengan tipe yang sama atau kompatibel yang<br>direkomendasikan oleh produsen. Buang baterai bekas sesuai dengan instruksi produsen.
- <span id="page-9-2"></span>1. Catat semua layar di pengaturan sistem (lihat [Pengaturan Sistem](file:///C:/data/systems/STD540s/in/sm/sys_setu.htm#wp1001678)) agar Anda dapat memulihkan pengaturan yang benar di [langkah 10.](#page-9-1)
- 2. Ikuti prosedur di bagian [Sebelum Anda Mulai](file:///C:/data/systems/STD540s/in/sm/before.htm#wp1180146).
- 3. Lepaskan penutup komputer (lihat [Memasang Kembali Penutup Komputer](file:///C:/data/systems/STD540s/in/sm/cover_re.htm#wp1180145)).
- 4. Cari soket baterai (lihat [Komponen Board Sistem](file:///C:/data/systems/STD540s/in/sm/techov.htm#wp1195813)).
- **PEMBERITAHUAN:** Jika Anda mengeluarkan baterai dari soketnya dengan benda tumpul, hati-hati jangan sampai mengenai board sistem dengan<br>benda tersebut. Pastikan benda tersebut disisipkan di antara baterai dan soket sebelum

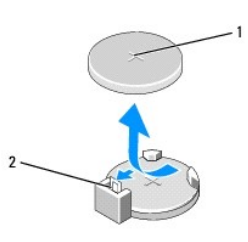

#### 1 baterai (sisi positif) 2 tab pelepas baterai

- 5. Perlahan-lahan, tekan tab pelepas baterai dari baterai dan baterai tersebut akan keluar.
- 6. Lepaskan baterai dari sistem dan buang baterai dengan benar.
- 7. Pasang baterai baru ke dalam soket dengan sisi berlabel "+" menghadap ke atas, lalu tekan baterai ke dalam tempatnya.

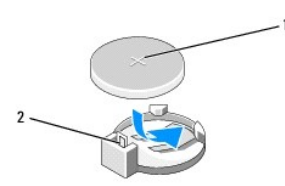

### 1 baterai (sisi positif) 2 tab pelepas baterai

- 8. Pasang kembali penutup komputer (lihat [Memasang Kembali Penutup Komputer\)](file:///C:/data/systems/STD540s/in/sm/cover_re.htm#wp1180145).
- 9. Sambungkan komputer dan perangkat Anda ke outlet listrik, dan kemudian nyalakan.
- <span id="page-9-1"></span>10. Masuk ke pengaturan sistem (lihat [Pengaturan Sistem](file:///C:/data/systems/STD540s/in/sm/sys_setu.htm#wp1001678)) dan pulihkan pengaturan yang Anda simpan di [langkah 1.](#page-9-2)

## <span id="page-10-0"></span> **Memasang Kembali Penutup Komputer Manual Servis Dell Studio™ Slim 540s**

- PERHATIAN: Sebelum mengerjakan bagian dalam komputer, bacalah informasi keselamatan yang dikirimkan bersama komputer Anda. Untuk<br>informasi praktik keselamatan terbaik tambahan, kunjungi Laman utama Pemenuhan Peraturan pada
- PERHATIAN: Untuk menghindari kemungkinan Anda terkena sengatan listrik, luka gores akibat bilah kipas yang bergerak, atau cedera lain yang<br>tidak terduga, lepaskan selalu komputer Anda dari outlet listrik sebelum melepaskan
- **PEMBERITAHUAN:** Pastikan ada area yang memadai untuk meletakkan komputer dengan penutup dalam keadaan dilepas —sedikitnya 30 cm (1 kaki) dari desktop.
- 1. Ikuti prosedur di bagian [Sebelum Anda Mulai](file:///C:/data/systems/STD540s/in/sm/before.htm#wp1180146).
- 2. Letakkan komputer dengan penutup komputer menghadap ke atas.
- 3. Lepaskan kedua baut yang menahan penutup menggunakan obeng pipih.

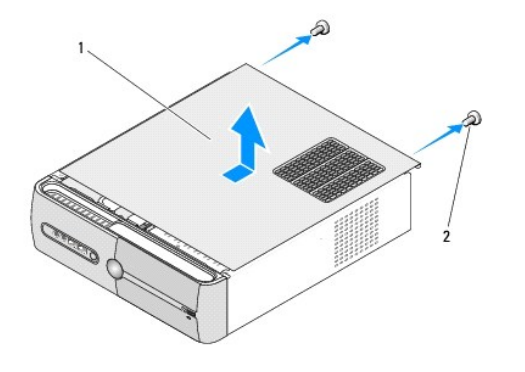

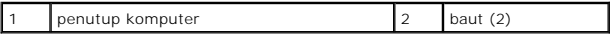

- 4. Geser penutup komputer dari bagian depan komputer dan angkat penutup.
- 5. Letakkan penutup di lokasi yang aman.
- 6. Untuk memasang kembali penutup komputer, luruskan tab di bagian bawah penutup komputer dengan slot yang terdapat di sepanjang tepi komputer.
- 7. Tekan dan geser penutup komputer ke arah bagian depan komputer, hingga penutup komputer terpasang dengan benar.
- 8. Pasang kembali kedua baut yang menahan penutup komputer.

<span id="page-11-0"></span>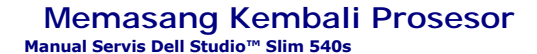

PERHATIAN: Sebelum mengerjakan bagian dalam komputer, bacalah informasi keselamatan yang dikirimkan bersama komputer Anda. Untuk<br>informasi praktik keselamatan terbaik tambahan, kunjungi Laman utama Pemenuhan Peraturan pada

Θ **PEMBERITAHUAN:** Jangan lakukan langkah berikut kecuali jika Anda telah memahami prosedur melepaskan dan mengganti perangkat keras. Jika<br>langkah berikut dilakukan dengan salah, dapat merusak board sistem Anda. Untuk menghu

- 1. Ikuti prosedur di bagian [Sebelum Anda Mulai](file:///C:/data/systems/STD540s/in/sm/before.htm#wp1180146).
- 2. Lepaskan penutup komputer (lihat [Memasang Kembali Penutup Komputer](file:///C:/data/systems/STD540s/in/sm/cover_re.htm#wp1180145)).

**PERHATIAN: Meskipun memiliki pelindung plastik, unit pendingin prosesor dapat menjadi sangat panas selama pengoperasian normal. Tunggu hingga komponen cukup dingin sebelum Anda menyentuhnya.**

- 3. Lepaskan kabel daya dari konektor DAYA ATX dan ATX\_CPU (lihat [Komponen Board Sistem](file:///C:/data/systems/STD540s/in/sm/techov.htm#wp1195813)) pada board sistem.
- 4. Lepaskan kipas prosesor dan unit pendingin prosesor (lihat Memasang Kembali Kipas dan Unit Pendingin Pros

**CATATAN:** Kecuali jika pendingin prosesor baru diperlukan untuk prosesor baru, gunakan kembali unit pendingin prosesor asli saat Anda mengganti prosesor.

- 5. Tekan dan dorong tab pelepas ke bawah dan ke luar untuk melepaskan prosesor dari tab yang menahannya.
- 6. Buka penutup prosesor.

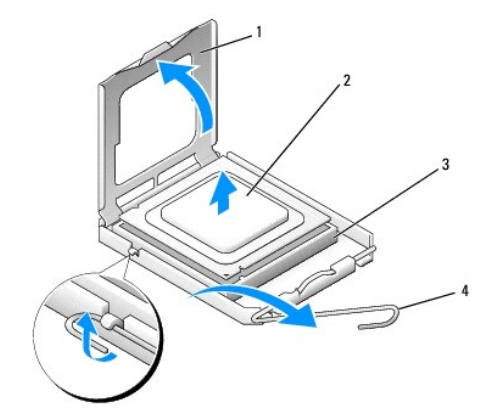

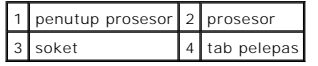

**PEMBERITAHUAN:** Saat melepaskan atau memasang kembali prosesor, jangan sentuh pin apa pun yang ada di dalam soket atau membiarkan benda Θ apa pun jatuh ke pin di dalam soket.

7. Angkat prosesor untuk melepaskannya dari soket, dan letakkan di tempat yang aman.

Biarkan tab pelepas memanjang di posisi lepas agar soket siap dipasangi prosesor baru.

**PEMBERITAHUAN:** Lindungi diri Anda dari sengatan listrik dengan menyentuh permukaan logam yang tidak dicat di bagian belakang komputer.

8. Keluarkan prosesor baru dari kemasannya, hati-hati jangan sampai menyentuh bagian bawah prosesor.

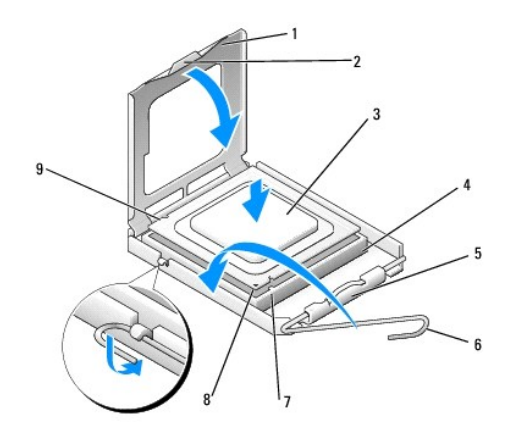

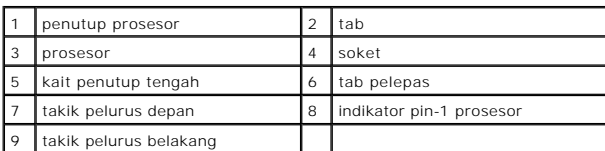

9. Jika tab pelepas pada soket tidak sepenuhnya memanjang, gerakkan tab ke posisi tersebut.

**PEMBERITAHUAN:** Anda harus meletakkan prosesor dengan benar pada soket untuk mencegah kerusakan permanen pada prosesor dan komputer saat Anda mengaktifkan komputer.

**PEMBERITAHUAN:** Pin soket bersifat sangat rapuh. Untuk mencegah kerusakan, pastikan prosesor telah diluruskan dengan benar pada soket dan<br>jangan gunakan tenaga berlebihan saat Anda memasang prosesor. Hati-hati jangan samp

10. Arahkan takik pelurus depan dan belakang pada prosesor dengan takik pelurus depan dan belakang pada soket.

11. Luruskan pin-1 di bagian sudut prosesor dan soket.

**PEMBERITAHUAN:** Untuk mencegah kerusakan, pastikan prosesor telah lurus dengan soket dan jangan gunakan tenaga berlebihan saat Anda memasang prosesor.

- 12. Pasang prosesor ke soket dengan perlahan dan pastikan prosesor terpasang dengan benar pada tempatnya.
- 13. Jika prosesor telah terpasang sepenuhnya pada soket, tutup penutup prosesor.

Pastikan tab pada penutup prosesor terpasang di bawah kait penutup tengah pada soket.

- 14. Putar kembali tuas pelepas soket ke arah soket dan sisipkan tuas ke dalam tempatnya untuk menahan prosesor.
- 15. Bersihkan pelumas termal dari bagian bawah unit pendingin prosesor.

**PEMBERITAHUAN:** Pastikan Anda menggunakan pelumas termal yang baru. Pelumas termal baru sangat penting untuk memastikan pengikatan termal memadai yang diperlukan untuk pengoperasian prosesor secara optimal.

16. Oleskan pelumas termal baru ke bagian atas prosesor.

- 17. Pasang kembali kipas prosesor dan unit pendingin prosesor (lihat [Memasang Kembali Kipas Prosesor dan Unit Pendingin Prosesor\)](file:///C:/data/systems/STD540s/in/sm/fan.htm#wp1190217).
- **PEMBERITAHUAN:** Pastikan bahwa kipas prosesor dan unit pendingin prosesor terpasang dengan benar dan kencang.
- 18. Sambungkan kabel daya dari konektor DAYA ATX dan ATX\_CPU (lihat [Komponen Board Sistem](file:///C:/data/systems/STD540s/in/sm/techov.htm#wp1195813)) pada board sistem.
- 19. Pasang kembali penutup komputer (lihat [Memasang Kembali Penutup Komputer\)](file:///C:/data/systems/STD540s/in/sm/cover_re.htm#wp1180145).
- 20. Sambungkan komputer dan perangkat Anda ke outlet listrik, dan kemudian nyalakan.

### <span id="page-14-0"></span> **Memasang Kembali Drive Manual Servis Dell Studio™ Slim 540s**

- **O** [Memasang Kembali Hard Drive](#page-14-1)
- [Memasang Kembali Drive Optis](#page-15-0)
- [Memasang Kembali Pembaca Kartu Media](#page-16-0)
- **O** [Memasang Kembali FlexDock](#page-18-0)
- [Melepaskan Pelat Logam yang Dapat Dilepaskan di FlexBay/FlexDock](#page-19-0)
- [Memasang Kembali Sisipan Drive FlexBay/FlexDock](#page-19-1)

**A PERHATIAN: Sebelum mengerjakan bagian dalam komputer, bacalah informasi keselamatan yang dikirimkan bersama komputer Anda. Untuk informasi praktik keselamatan terbaik tambahan, kunjungi Laman utama Pemenuhan Peraturan pada www.dell.com/regulatory\_compliance.**

**CATATAN:** Board sistem tidak mendukung perangkat IDE.

**CATATAN:** Pembaca Kartu Media 3,5 inci tidak dapat saling dipertukarkan dengan tempat hard drive.

# <span id="page-14-1"></span>**Memasang Kembali Hard Drive**

PEMBERITAHUAN: Jika Anda mengganti hard drive yang berisi data yang ingin Anda simpan, buatlah back up file sebelum Anda memulai prosedur ini.

- 1. Ikuti prosedur di bagian [Sebelum Anda Mulai](file:///C:/data/systems/STD540s/in/sm/before.htm#wp1180146).
- 2. Lepaskan penutup komputer (lihat [Memasang Kembali Penutup Komputer](file:///C:/data/systems/STD540s/in/sm/cover_re.htm#wp1180145)).
- 3. Lepaskan koneksi kabel daya dan data dari hard drive.

**CATATAN:** Jika Anda tidak ingin memasang kembali hard drive saat ini, lepaskan koneksi ujung lain kabel data dari board sistem dan simpan di<br>tempat yang aman. Anda dapat menggunakan kabel data untuk memasang hard drive di

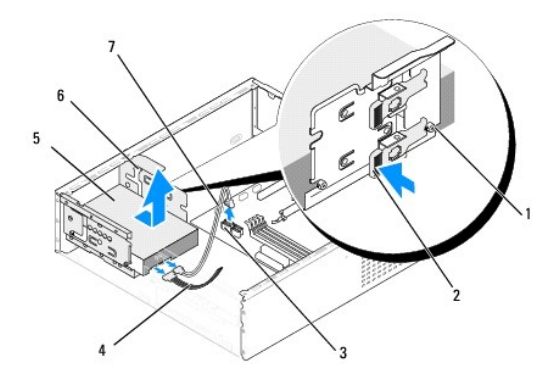

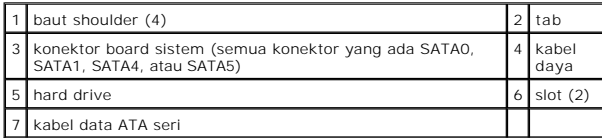

4. Tekan tab di sisi tempat hard drive dan geser drive ke luar lalu angkat untuk melepaskan drive dari sasis.

**CATATAN:** Melepaskan drive ini, akan mengubah konfigurasi drive, Anda harus memastikan bahwa perubahan ditunjukkan dalam pengaturan<br>sistem. Saat menyalakan ulang komputer, masuk ke pengaturan sistem (lihat <u>Pengaturan Sis</u>

PEMBERITAHUAN: Pastikan papan sirkuit hard disk tidak tergores saat melepaskan atau memasang kembali hard drive.

- <span id="page-15-1"></span>5. Untuk memasang kembali hard drive, periksa dokumentasi drive untuk memastikan drive itu telah dikonfigurasi untuk komputer Anda.
- 6. Kencangkan pemasangan empat baut shoulder ke hard drive.
- 7. Sambungkan kabel daya dan data ke hard drive.
- 8. Sambungkan kabel daya dan data ke board sistem.
- 9. Luruskan baut shoulder pada hard drive dengan slot pada tempat hard drive dan pasang hard drive ke dalam tempat hard drive.
- 10. Geser hard drive ke dalam tempat hard drive hingga terpasang dengan benar di dalam tempatnya.
- 11. Pastikan semua kabel telah tersambung dengan benar dan terpasang kencang.
- 12. Pasang kembali penutup komputer (lihat [Memasang Kembali Penutup Komputer\)](file:///C:/data/systems/STD540s/in/sm/cover_re.htm#wp1180145).
- 13. Sambungkan komputer dan perangkat Anda ke outlet listrik, dan kemudian nyalakan.

# <span id="page-15-0"></span>**Memasang Kembali Drive Optis**

- 1. Ikuti prosedur di bagian [Sebelum Anda Mulai](file:///C:/data/systems/STD540s/in/sm/before.htm#wp1180146).
- 2. Lepaskan penutup komputer (lihat [Memasang Kembali Penutup Komputer](file:///C:/data/systems/STD540s/in/sm/cover_re.htm#wp1180145)).
- 3. Lepaskan panel depan (lihat [Memasang Kembali Panel Depan\)](file:///C:/data/systems/STD540s/in/sm/front.htm#wp1187708).

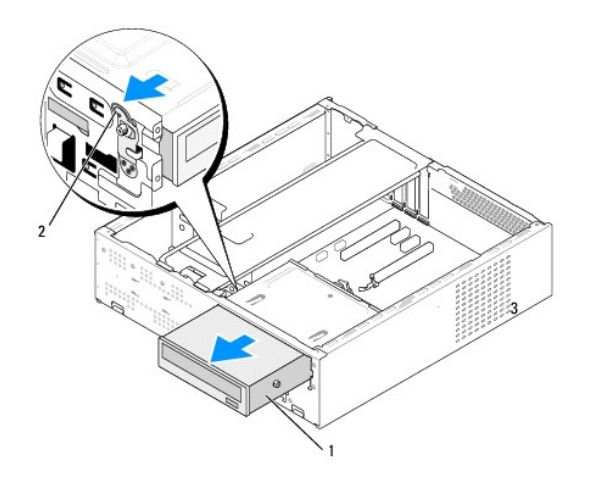

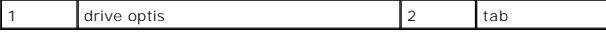

4. Lepaskan kabel daya dan kabel data dari bagian belakang drive optis.

**CATATAN:** Jika Anda hanya ingin melepaskan drive optis pada komputer dan tidak ingin memasangnya kembali saat ini, lepaskan koneksi kabel<br>data dari board sistem dan simpan drive optis di tempat yang aman.

- 5. Tarik tab perlahan untuk melepaskan drive optis.
- 6. Tekan dan dorong drive optis keluar melalui bagian depan komputer.
- 7. Untuk memasang kembali drive optis, kencangkan empat baut shoulder pada drive optis.

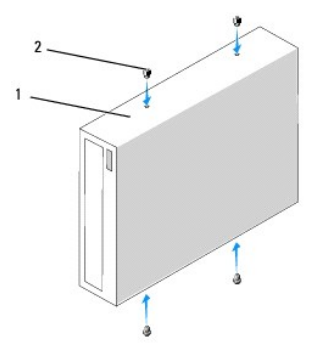

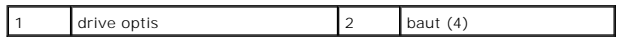

- 8. Luruskan baut shoulder drive optis dengan slot pada tempat drive optis.
- 9. Geser perlahan drive optis hingga terpasang dengan benar pada tempatnya.
- 10. Sambungkan kabel daya dan data ke drive optis.
- 11. Sambungkan kabel daya dan data ke board sistem
- 12. Pasang kembali panel depan (lihat [Memasang Kembali Panel Depan](file:///C:/data/systems/STD540s/in/sm/front.htm#wp1187708)).
- 13. Pasang kembali penutup komputer (lihat Memasang Kembali Penutup Komputer).
- 14. Sambungkan komputer dan perangkat Anda ke outlet listrik, dan kemudian nyalakan.

**CATATAN:** Jika Anda memasang drive yang baru, lihat dokumentasi yang menyertainya untuk petunjuk penginstalan perangkat lunak yang diperlukan untuk pengoperasian drive.

# <span id="page-16-0"></span>**Memasang Kembali Pembaca Kartu Media**

- 1. Ikuti prosedur di bagian [Sebelum Anda Mulai](file:///C:/data/systems/STD540s/in/sm/before.htm#wp1180146).
- 2. Lepaskan penutup komputer (lihat [Memasang Kembali Penutup Komputer](file:///C:/data/systems/STD540s/in/sm/cover_re.htm#wp1180145)).
- 3. Lepaskan panel depan (lihat [Memasang Kembali Panel Depan\)](file:///C:/data/systems/STD540s/in/sm/front.htm#wp1187708).
- 4. Lepaskan drive optis (lihat [Memasang Kembali Drive Optis\)](#page-15-0).

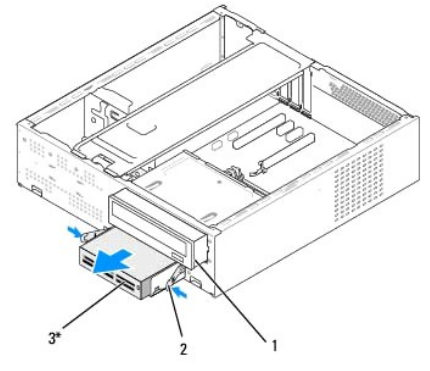

\* Tidak tersedia pada semua computer

### 1 drive optis 2 klem pegas 3 Pembaca Kartu Media

- 5. Lepaskan kabel USB FlexBay dan kabel daya dari bagian belakang Pembaca Kartu Media dan dari konektor USB internal (F\_USB5) pada board sistem<br>(lihat <u>Komponen Board Sistem</u>).
- 6. Tekan kedua klem pegas dan geser ke luar Pembaca Kartu Media bersamaan dengan rangka drive FlexBay dari slot FlexBay.
- 7. Lepaskan kedua baut yang menahan Pembaca Kartu Media pada rangka drive FlexBay.
- 8. Angkat Pembaca Kartu Media untuk memisahkannya dari rangka drive FlexBay.

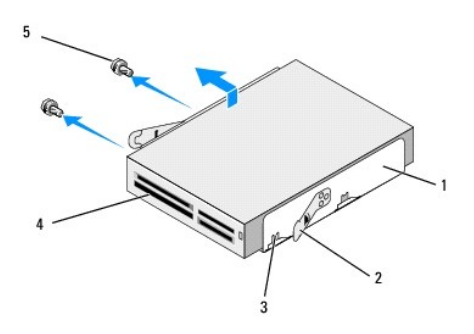

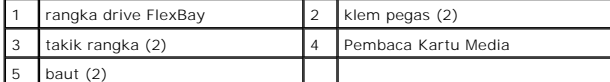

- 9. Jika Anda tidak memasang ulang Pembaca Kartu Media:
	- a. Pasang kembali drive optis (lihat [Memasang Kembali Drive Optis](#page-15-0)).
	- b. Pasang kembali sisipan drive FlexBay.
	- c. Pasang kembali panel depan (lihat [Memasang Kembali Panel Depan](file:///C:/data/systems/STD540s/in/sm/front.htm#wp1187708)).
	- d. Pasang kembali penutup komputer (lihat [Memasang Kembali Penutup Komputer\)](file:///C:/data/systems/STD540s/in/sm/cover_re.htm#wp1180145).
- 10. Jika Anda memasang Pembaca Kartu Media yang baru, lepaskan Pembaca Kartu Media dari kemasannya.
- 11. Lepaskan sisipan drive FlexBay (lihat [Memasang Kembali Sisipan Drive FlexBay/FlexDock](#page-19-1)).
- 12. Tekan kedua klem pegas dan geser ke luar rangka drive FlexBay dari bagian depan sistem.
- 13. Letakkan Pembaca Kartu Media pada rangka drive FlexBay dan geser ke arah takik rangka untuk meluruskan takik dengan lubang takik pada Pembaca Kartu Media.
- 14. Luruskan lubang kedua baut pada Pembaca Kartu Media dengan rangka drive FlexBay.
- 15. Kencangkan kedua baut yang menahan Pembaca Kartu Media pada rangka drive FlexBay.
- 16. Geser rangka drive FlexBay bersamaan dengan Pembaca Kartu Media pada slot FlexBay hingga terpasang dengan benar pada tempatnya.

**CATATAN:** Pastikan bahwa Pembaca Kartu Media telah dipasang sebelum kabel FlexBay disambungkan.

- 17. Sambungkan kabel USB FlexBay ke bagian belakang Pembaca Kartu Media dan ke konektor USB internal (F\_USB5) pada board sistem (lihat Komponen Board Sistem).
- 18. Pasang kembali drive optis (lihat [Memasang Kembali Drive Optis](#page-15-0)).
- 19. Pasang kembali panel depan (lihat [Memasang Kembali Panel Depan](file:///C:/data/systems/STD540s/in/sm/front.htm#wp1187708)).
- 20. Pasang kembali penutup komputer (lihat [Memasang Kembali Penutup Komputer\)](file:///C:/data/systems/STD540s/in/sm/cover_re.htm#wp1180145).
- 21. Sambungkan komputer dan perangkat Anda ke outlet listrik, dan kemudian nyalakan.

# <span id="page-18-0"></span>**Memasang Kembali FlexDock**

- 1. Ikuti prosedur di bagian [Sebelum Anda Mulai](file:///C:/data/systems/STD540s/in/sm/before.htm#wp1180146).
- 2. Lepaskan penutup komputer (lihat [Memasang Kembali Penutup Komputer](file:///C:/data/systems/STD540s/in/sm/cover_re.htm#wp1180145)).
- 3. Lepaskan panel depan (lihat [Memasang Kembali Panel Depan\)](file:///C:/data/systems/STD540s/in/sm/front.htm#wp1187708).
- 4. Lepaskan drive optis (lihat [Memasang Kembali Drive Optis\)](#page-15-0).

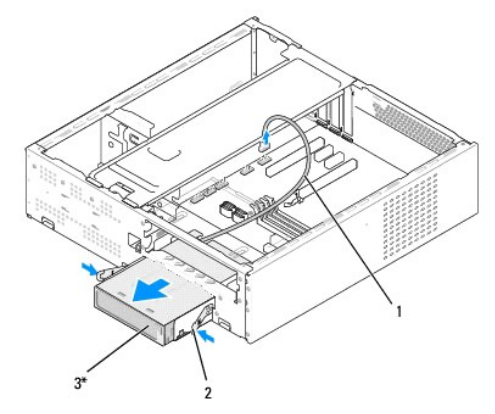

\* Tidak tersedia pada semua computer

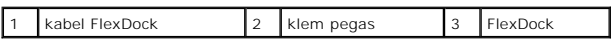

- 5. Lepaskan kabel USB FlexDock dari bagian belakang FlexDock dan dari konektor USB internal (F\_USB5) pada board sistem (lihat Komponen Board Sistem).
- 6. Tekan kedua klem pegas dan geser FlexDock ke luar bersamaan dengan rangka drive FlexDock dari slot FlexDock.
- 7. Lepaskan kedua baut yang menahan FlexDock pada rangka drive FlexDock.
- 8. Angkat FlexDock untuk memisahkannya dari rangka drive FlexDock.

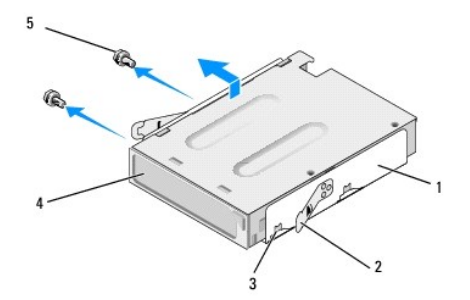

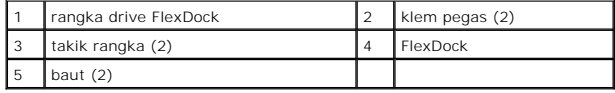

9. Jika Anda tidak ingin memasang kembali FlexDock:

- <span id="page-19-2"></span>a. Pasang kembali drive optis (lihat [Memasang Kembali Drive Optis](#page-15-0)).
- b. Pasang kembali sisipan drive FlexBay/FlexDock.
- c. Pasang kembali panel depan (lihat [Memasang Kembali Panel Depan](file:///C:/data/systems/STD540s/in/sm/front.htm#wp1187708)).
- d. Pasang kembali penutup komputer (lihat [Memasang Kembali Penutup Komputer\)](file:///C:/data/systems/STD540s/in/sm/cover_re.htm#wp1180145).
- 10. Jika Anda memasang FlexDock baru, lepaskan FlexDock dari kemasannya.
- 11. Lepaskan sisipan drive FlexBay/FlexDock (lihat [Memasang Kembali Sisipan Drive FlexBay/FlexDock](#page-19-1)).
- 12. Tekan kedua klem pegas dan geser ke luar rangka drive FlexDock dari bagian depan sistem.
- 13. Letakkan FlexDock pada rangka drive FlexDock dan geser ke arah takik rangka untuk meluruskan takik rangka dengan lubang takik pada FlexDock.
- 14. Luruskan kedua lubang baut pada FlexDock dengan rangka drive FlexDock.
- 15. Pasang kembali kedua baut untuk menahan FlexDock pada rangka drive FlexDock.
- 16. Geser rangka drive FlexDock bersamaan dengan FlexDock pada slot FlexDock hingga terpasang dengan benar pada tempatnya.

**CATATAN:** Pastikan bahwa FlexDock telah dipasang sebelum kabel FlexDock disambungkan.

- 17. Sambungkan kabel USB FlexDock ke bagian belakang FlexDock dan ke konektor USB internal (F\_USB1) pada board sistem (lihat <u>Komponen Board</u> S<u>istem</u>).
- 18. Pasang kembali drive optis (lihat [Memasang Kembali Drive Optis](#page-15-0)).
- 19. Pasang kembali panel depan (lihat [Memasang Kembali Panel Depan](file:///C:/data/systems/STD540s/in/sm/front.htm#wp1187708)).
- 20. Pasang kembali penutup komputer (lihat [Memasang Kembali Penutup Komputer\)](file:///C:/data/systems/STD540s/in/sm/cover_re.htm#wp1180145).
- 21. Sambungkan komputer dan perangkat Anda ke outlet listrik, dan kemudian nyalakan.

# <span id="page-19-0"></span>**Melepaskan Pelat Logam yang Dapat Dilepaskan di FlexBay/FlexDock**

Luruskan ujung obeng Phillips dengan slot pada pelat logam yang harus dilepaskan dan putar obeng ke arah luar untuk membongkar dan melepaskan pelat logam.

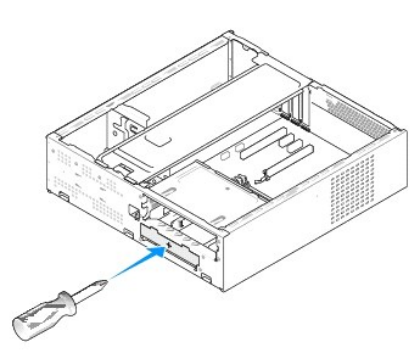

<span id="page-19-1"></span>**Memasang Kembali Sisipan Drive FlexBay/FlexDock** 

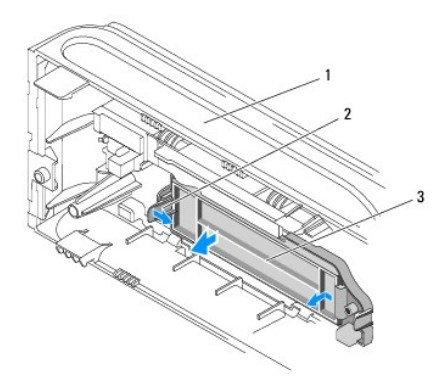

# 1 panel depan 2 tab sisipan drive FlexBay 3 sisipan drive FlexBay

- 1. Lepaskan panel depan (lihat [Memasang Kembali Panel Depan\)](file:///C:/data/systems/STD540s/in/sm/front.htm#wp1187708).
- 2. Tekan perlahan tab sisipan drive FlexBay ke arah luar untuk melepaskan kuncian.
- 3. Tarik sisipan drive FlexBay dan lepaskan dari panel depan.
- 4. Untuk memasang kembali sisipan drive FlexBay, luruskan sisipan drive FlexBay pada tempatnya.
- 5. Tekan tab sisipan ke arah panel depan hingga terpasang dengan benar pada tempatnya.

**PEMBERITAHUAN:** Agar sesuai dengan peraturan FCC, Anda disarankan untuk memasang kembali sisipan drive FlexDock ketika FlexDock dilepaskan dari komputer.

### <span id="page-21-0"></span> **Memasang Kembali Kipas Manual Servis Dell Studio™ Slim 540s**

**O** [Memasang Kembali Kipas Sasis](#page-21-1)

#### masang Kembali Kipas Pros

PERHATIAN: Sebelum mengerjakan bagian dalam komputer, bacalah informasi keselamatan yang dikirimkan bersama komputer Anda. Untuk<br>informasi praktik keselamatan terbaik tambahan, kunjungi Laman utama Pemenuhan Peraturan pada

 $\Lambda$ PERHATIAN: Untuk menghindari kemungkinan Anda terkena sengatan listrik, luka gores akibat bilah kipas yang bergerak, atau cedera lain yang<br>tidak terduga, lepaskan selalu komputer Anda dari outlet listrik sebelum melepaskan

# <span id="page-21-1"></span>**Memasang Kembali Kipas Sasis**

**PEMBERITAHUAN:** Jangan sentuh bilah kipas saat Anda sedang melepaskan kipas sasis. Hal ini dapat merusak kipas.

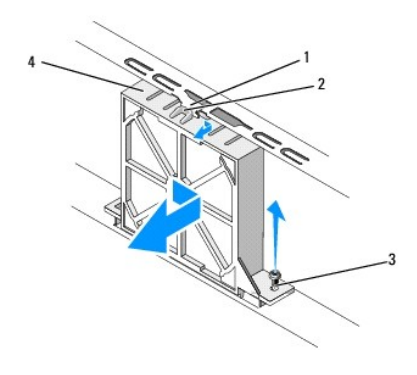

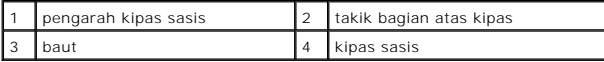

- 1. Ikuti prosedur di bagian [Sebelum Anda Mulai](file:///C:/data/systems/STD540s/in/sm/before.htm#wp1180146).
- 2. Lepaskan penutup komputer (lihat [Memasang Kembali Penutup Komputer](file:///C:/data/systems/STD540s/in/sm/cover_re.htm#wp1180145)).
- 3. Lepaskan koneksi kabel kipas sasis dari konektor board sistem (SYS\_FAN1).
- 4. Lepaskan baut yang menahan kipas sasis pada sasis.
- 5. Geser dan tarik kipas sasis dari sasis.
- 6. Untuk memasang kembali kipas sasis, luruskan takik bagian atas kipas dengan pengarah kipas sasis lalu tekan kipas ke arah sasis.
- 7. Geser kipas sasis ke dalam tempatnya.
- 8. Pasang kembali baut yang menahan kipas sasis pada sasis.
- 9. Sambungkan kabel kipas sasis ke konektor board sistem (SYS\_FAN1).
- 10. Pasang kembali penutup komputer (lihat [Memasang Kembali Penutup Komputer\)](file:///C:/data/systems/STD540s/in/sm/cover_re.htm#wp1180145).

## <span id="page-21-2"></span>**Memasang Kembali Kipas Prosesor dan Unit Pendingin Prosesor**

**PERHATIAN: Meskipun memiliki pelindung plastik, kipas unit pendingin prosesor dapat menjadi sangat panas selama pengoperasian normal. Tunggu hingga komponen cukup dingin sebelum Anda menyentuhnya.**

**PEMBERITAHUAN:** Jangan sentuh bilah kipas saat Anda sedang melepaskan kipas prosesor dan unit pendingin prosesor. Hal ini dapat merusak kipas.

**PEMBERITAHUAN:** Kipas prosesor dengan unit pendingin merupakan sebuah unit tunggal. Jangan coba melepaskan kipas secara terpisah.

- 1. Ikuti prosedur di bagian [Sebelum Anda Mulai](file:///C:/data/systems/STD540s/in/sm/before.htm#wp1180146).
- 2. Lepaskan penutup komputer (lihat Memasang Kembali Penutup Kom
- 3. Lepaskan kabel kipas prosesor dari konektor CPU\_FAN pada board sistem (lihat [Komponen Board Sistem](file:///C:/data/systems/STD540s/in/sm/techov.htm#wp1195813)).
- 4. Dengan hati-hati lepaskan semua kabel yang diarahkan melalui kipas prosesor dan unit pendingin prosesor.
- **PEMBERITAHUAN:** Untuk memastikan pendinginan maksimal bagi prosesor, jangan sentuh area transfer panas pada unit pendingin prosesor. Minyak<br>pada kulit Anda dapat mengurangi kemampuan transfer panas pada panel termal.
- 5. Kendurkan keempat baut mati yang menahan kipas prosesor dan unit pendingin prosesor dan angkat unit ke atas.

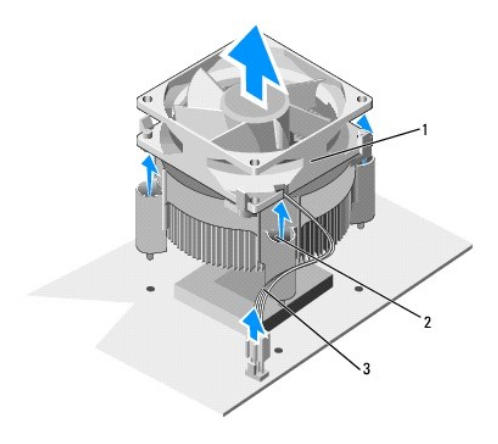

#### 1 kipas prosesor dan unit pendingin prosesor 2 baut mati (4) 3 kabel kipas CPU

**CATATAN:** Kipas prosesor dan unit pendingin prosesor di komputer Anda mungkin terlihat tidak sama persis dengan yang ditunjukkan pada gambar di bawah.

- 6. Untuk memasang kembali kipas prosesor dan unit pendingin prosesor, bersihkan pelumas termal dari bagian bawah pendingin prosesor.
- **PEMBERITAHUAN:** Pastikan Anda menggunakan pelumas termal yang baru. Pelumas termal baru sangat penting untuk memastikan pengikatan termal memadai yang diperlukan untuk pengoperasian prosesor secara optimal.
- 7. Oleskan pelumas termal baru ke bagian atas prosesor.
- 8. Tempatkan kipas dan unit pendingin prosesor dengan sisi berlabel "Rear" menghadap ke bagian belakang komputer. Luruskan baut mati pada kipas<br>dan unit pendingin prosesor dengan proyeksi lubang empat baut logam pada board
- 9. Kencangkan keempat baut mati yang menahan kipas prosesor dan unit pendingin prosesor.

**CATATAN:** Pastikan bahwa kipas prosesor dan unit pendingin prosesor terpasang dengan benar dan kencang.

- 10. Sambungkan kabel kipas prosesor dan unit pendingin prosesor ke konektor CPU\_FAN pada board sistem (lihat [Komponen Board Sistem](file:///C:/data/systems/STD540s/in/sm/techov.htm#wp1195813)).
- 11. Pasang kembali penutup komputer (lihat [Memasang Kembali Penutup Komputer\)](file:///C:/data/systems/STD540s/in/sm/cover_re.htm#wp1180145).
- 12. Sambungkan komputer dan perangkat Anda ke outlet listrik, dan kemudian nyalakan.

### <span id="page-23-0"></span> **Memasang Kembali Panel Depan Manual Servis Dell Studio™ Slim 540s**

PERHATIAN: Sebelum mengerjakan bagian dalam komputer, bacalah informasi keselamatan yang dikirimkan bersama komputer Anda. Untuk<br>informasi praktik keselamatan terbaik tambahan, kunjungi Laman utama Pemenuhan Peraturan pada

- 1. Ikuti prosedur di bagian [Sebelum Anda Mulai](file:///C:/data/systems/STD540s/in/sm/before.htm#wp1180146).
- 2. Lepaskan penutup komputer (lihat [Memasang Kembali Penutup Komputer](file:///C:/data/systems/STD540s/in/sm/cover_re.htm#wp1180145)).

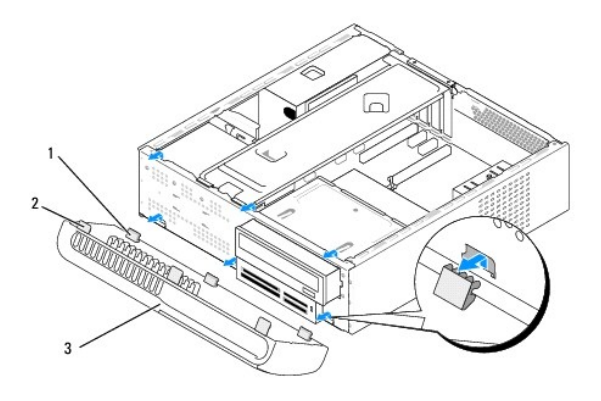

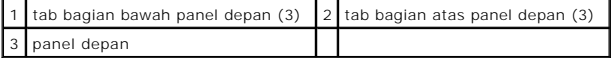

3. Pegang dan angkat tab bagian atas panel depan satu per satu untuk melepaskannya dari bagian depan komputer.

4. Untuk memasang kembali panel depan, luruskan dan masukkan tab bagian bawah panel depan ke dalam pengait panel depan pada sasis.

5. Putar panel depan ke arah komputer hingga terpasang dengan benar pada tempatnya.

6. Pasang kembali penutup komputer (lihat [Memasang Kembali Penutup Komputer\)](file:///C:/data/systems/STD540s/in/sm/cover_re.htm#wp1180145).

### <span id="page-24-0"></span> **Memasang Kembali Panel I/O Depan Manual Servis Dell Studio™ Slim 540s**

PERHATIAN: Sebelum mengerjakan bagian dalam komputer, bacalah informasi keselamatan yang dikirimkan bersama komputer Anda. Untuk<br>informasi praktik keselamatan terbaik tambahan, kunjungi Laman utama Pemenuhan Peraturan pada

- 1. Ikuti prosedur di bagian [Sebelum Anda Mulai](file:///C:/data/systems/STD540s/in/sm/before.htm#wp1180146).
- 2. Lepaskan penutup komputer (lihat [Memasang Kembali Penutup Komputer](file:///C:/data/systems/STD540s/in/sm/cover_re.htm#wp1180145)).
- 3. Lepaskan panel depan (lihat [Memasang Kembali Panel Depan\)](file:///C:/data/systems/STD540s/in/sm/front.htm#wp1187708).
- 4. Lepaskan kartu ekspansi apa pun (lihat [Memasang Kembali Kartu PCI/PCI Express\)](file:///C:/data/systems/STD540s/in/sm/cards.htm#wp1190419).

**PEMBERITAHUAN:** Perhatikan secara seksama perutean setiap kabel sebelum Anda melepaskan koneksinya sehingga Anda merasa yakin untuk<br>melakukan perutean ulang kabel dengan benar. Kabel yang salah dirutekan atau kabel yang t

- 5. Lepaskan kabel panel depan (F\_PANEL), kabel audio panel depan (F\_AUDIO), dan kabel USB I/O depan (F\_USB2) yang tersambung ke panel I/O dari board sistem.
- 6. Lepaskan baut yang menahan panel I/O pada sasis.
- 7. Geser panel I/O ke samping untuk melepaskan klem panel I/O dari slot klem panel I/O.
- 8. Lepaskan panel I/O yang ada dengan hati-hati dari komputer.

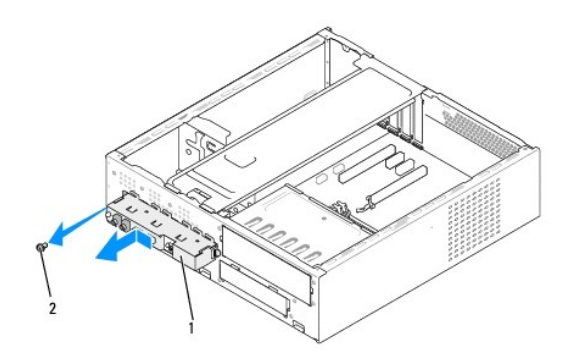

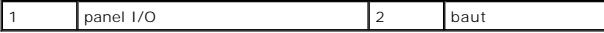

9. Untuk memasang kembali panel I/O, luruskan dan geser klem panel I/O ke dalam slot klem panel I/O.

- 10. Pasang kembali baut yang menahan panel I/O pada sasis.
- 11. Sambungkan kembali kabel ke board sistem.
- 12. Pasang kembali kartu ekspansi apa pun (lihat [Memasang Kembali Kartu PCI/PCI Express\)](file:///C:/data/systems/STD540s/in/sm/cards.htm#wp1190419).
- 13. Pasang kembali panel depan (lihat [Memasang Kembali Panel Depan](file:///C:/data/systems/STD540s/in/sm/front.htm#wp1187708)).
- 14. Pasang kembali penutup komputer (lihat [Memasang Kembali Penutup Komputer\)](file:///C:/data/systems/STD540s/in/sm/cover_re.htm#wp1180145).
- 15. Sambungkan komputer dan perangkat Anda ke outlet listrik, dan kemudian nyalakan.

## <span id="page-26-0"></span> **Memasang Kembali Modul Memori Manual Servis Dell Studio™ Slim 540s**

PERHATIAN: Sebelum mengerjakan bagian dalam komputer, bacalah informasi keselamatan yang dikirimkan bersama komputer Anda. Untuk<br>informasi praktik keselamatan terbaik tambahan, kunjungi Laman utama Pemenuhan Peraturan pada

- 1. Ikuti prosedur di bagian [Sebelum Anda Mulai](file:///C:/data/systems/STD540s/in/sm/before.htm#wp1180146).
- 2. Lepaskan penutup komputer (lihat [Memasang Kembali Penutup Komputer](file:///C:/data/systems/STD540s/in/sm/cover_re.htm#wp1180145)).
- 3. Temukan modul memori di board sistem (lihat [Komponen Board Sistem\)](file:///C:/data/systems/STD540s/in/sm/techov.htm#wp1195813).
- 4. Tekan keluar klip penahan di setiap ujung konektor modul memori.

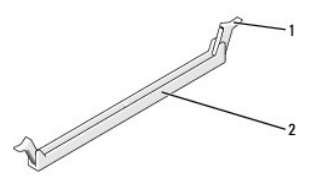

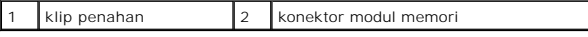

5. Pegang modul memori dan tarik ke atas.

Jika modul memori sulit dilepaskan, gerakkan modul memori maju dan mundur dengan perlahan untuk melepaskannya dari konektor.

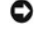

**PEMBERITAHUAN:** Jangan pasang modul memori ECC.

0 **PEMBERITAHUAN:** Jika Anda melepaskan modul memori asli dari komputer selama upgrade memori, pisahkan modul memori asli dari modul baru apa<br>pun **yang Anda m**iliki, bahkan jika Anda telah membeli modul baru dari Dell™. Jika

**CATATAN:** Jika Anda memasang pasangan kombinasi dari memori PC2-5300 (DDR2 667-MHz) dan PC2-6400 (DDR2 800-MHz) fungsi modul pada kecepatan modul memori terendah dipasang.

6. Pastikan bahwa Anda memasang modul memori tunggal pada konektor DIMM 1, konektor terdekat ke prosesor, sebelum memasang modul pada konektor lainnya.

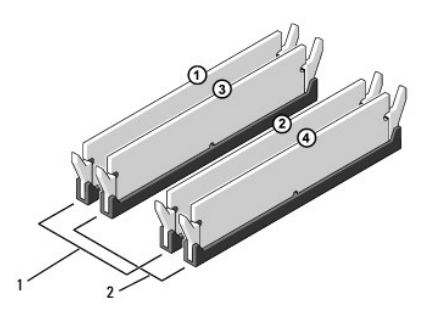

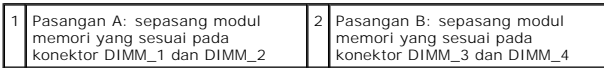

7. Luruskan takik di bagian bawah modul memori dengan tab pada konektor.

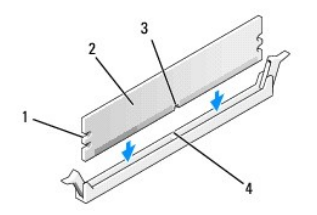

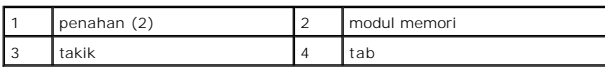

Ο **PEMBERITAHUAN:** Untuk mencegah kerusakan pada modul memori, tekan modul memori lurus ke bawah ke dalam konektor dan gunakan tenaga yang seimbang di setiap tepi modul memori.

8. Sisipkan modul memori ke dalam konektor hingga modul memori terpasang dengan benar ke dalam posisinya.

Jika Anda memasukkan modul memori dengan benar, klip penahan akan terkunci di dalam penahan pada setiap tepi modul.

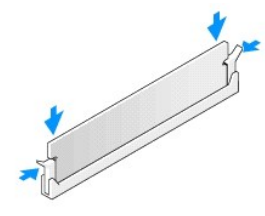

- 9. Pasang kembali penutup komputer (lihat [Memasang Kembali Penutup Komputer\)](file:///C:/data/systems/STD540s/in/sm/cover_re.htm#wp1180145).
- 10. Sambungkan komputer dan perangkat Anda ke outlet listrik, dan kemudian nyalakan.
- 11. Jika pesan yang muncul menginformasikan bahwa ukuran memori telah berubah, tekan <F1> untuk melanjutkan.
- 12. Log on ke komputer Anda.
- 13. Klik kanan pada ikon **My Computer** pada desktop Microsoft® Windows® dan klik **Properties**.
- 14. Klik tab **General**.
- 15. Untuk memverifikasi bahwa memori telah terpasang dengan benar, periksa jumlah memori (RAM) yang terdaftar.

### <span id="page-28-0"></span> **Mengganti Catu Daya Manual Servis Dell Studio™ Slim 540s**

PERHATIAN: Sebelum mengerjakan bagian dalam komputer, bacalah informasi keselamatan yang dikirimkan bersama komputer Anda. Untuk<br>informasi praktik keselamatan terbaik tambahan, kunjungi Laman utama Pemenuhan Peraturan pada

 $\triangle$ PERHATIAN: Untuk menghindari kemungkinan Anda terkena sengatan listrik, luka gores akibat bilah kipas yang bergerak, atau cedera lain yang<br>tidak terduga, lepaskan selalu komputer Anda dari outlet listrik sebelum melepaskan

0 **PEMBERITAHUAN:** Jangan lakukan langkah berikut kecuali jika Anda telah memahami prosedur melepaskan dan mengganti perangkat keras. Jika<br>langkah berikut dilakukan dengan salah, dapat merusak komputer Anda. Untuk menghubung

1. Ikuti prosedur di bagian [Sebelum Anda Mulai](file:///C:/data/systems/STD540s/in/sm/before.htm#wp1180146).

2. Lepaskan penutup komputer (lihat [Memasang Kembali Penutup Komputer](file:///C:/data/systems/STD540s/in/sm/cover_re.htm#wp1180145)).

**PEMBERITAHUAN:** Perhatikan lokasi dan ID setiap konektor daya sebelum melepaskan koneksi kabel catu daya.

3. Ikuti kabel daya DC yang terpasang dari catu daya dan lepaskan koneksi setiap kabel daya.

**CATATAN:** Perhatikan perutean kabel daya DC di bawah tab pada sasis komputer saat Anda melepaskan kabel dari board sistem dan drive. Anda<br>harus merutekan kabel ini dengan benar ketika Anda memasang kembali kabel untuk men

4. Lepaskan ketiga baut yang menahan catu daya ke bagian belakang sasis komputer.

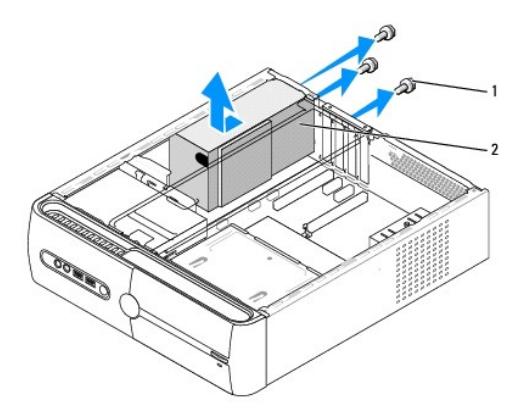

#### $1$  baut (3)  $2$  catu daya

- 5. Geser catu daya ke arah bagian depan komputer dan angkat hingga terlepas.
- 6. Geser catu daya pengganti ke arah bagian belakang komputer.

**PERHATIAN: Kesalahan saat memasang dan mengencangkan semua baut dapat menyebabkan sengatan listrik karena baut-baut ini merupakan bagian utama dari ground sistem.**

7. Pasang kembali ketiga baut yang menahan catu daya ke bagian belakang sasis komputer.

**PEMBERITAHUAN:** Rutekan kabel daya DC di bawah tab sasis. Semua kabel harus dirutekan dengan benar untuk mencegah kerusakan pada kabel.

8. Sambungkan kembali kabel daya DC ke board sistem dan drive.

**CATATAN:** Lakukan pemeriksaan semua koneksi kabel untuk memastikan bahwa koneksi kabel aman.

- 9. Pasang kembali penutup komputer (lihat [Memasang Kembali Penutup Komputer\)](file:///C:/data/systems/STD540s/in/sm/cover_re.htm#wp1180145).
- 10. Sambungkan komputer dan perangkat Anda ke outlet listrik, dan kemudian nyalakan.

<span id="page-30-0"></span>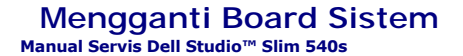

PERHATIAN: Sebelum mengerjakan bagian dalam komputer, bacalah informasi keselamatan yang dikirimkan bersama komputer Anda. Untuk<br>informasi praktik keselamatan terbaik tambahan, kunjungi Laman utama Pemenuhan Peraturan pada

٥ **PEMBERITAHUAN:** Jangan lakukan langkah berikut kecuali jika Anda telah memahami prosedur melepaskan dan mengganti perangkat keras. Jika<br>langkah berikut dilakukan dengan salah, dapat merusak board sistem Anda. Untuk menghu

- 1. Ikuti prosedur di bagian [Sebelum Anda Mulai](file:///C:/data/systems/STD540s/in/sm/before.htm#wp1180146).
- 2. Lepaskan penutup komputer (lihat [Memasang Kembali Penutup Komputer](file:///C:/data/systems/STD540s/in/sm/cover_re.htm#wp1180145)).
- 3. Lepaskan semua kartu ekspansi pada board sistem (lihat [Memasang Kembali Kartu PCI/PCI Express\)](file:///C:/data/systems/STD540s/in/sm/cards.htm#wp1190419).

**A** PERHATIAN: Pendingin prosesor dapat menjadi sangat panas selama pengoperasian normal. Tunggu sampai pendingin prosesor cukup dingin **sebelum Anda menyentuh komponen tersebut.**

- 4. Lepaskan prosesor (lihat Memasang Kembali Pros
- 5. Lepaskan modul memori (lihat <u>Memasang Modul Memori</u>) dan perhatikan modul memori yang mana yang dilepaskan dari setiap soket memori sehingga<br>modul memori dapat dipasang di lokasi yang sama setelah board dipasang kembal
- **PEMBERITAHUAN:** Perhatikan secara seksama perutean dan lokasi setiap kabel sebelum Anda melepaskan koneksinya sehingga Anda merasa yakin<br>untuk melakukan perutean ulang kabel dengan benar. Kabel yang salah dirutekan atau k komputer.
- 6. Lepaskan koneksi semua kabel dari board sistem.
- 7. Lepaskan delapan baut dari board sistem.

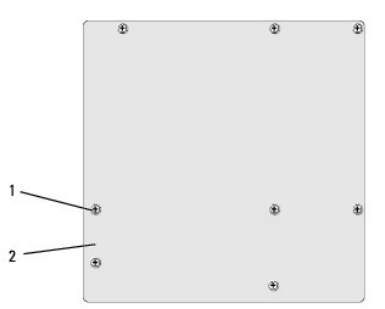

### 1 baut (8) 2 board sistem

8. Angkat board sistem ke atas dan lepaskan.

**PEMBERITAHUAN:** Jika Anda memasang kembali board sistem, bandingkan secara visual board sistem pengganti dengan board sistem yang lama untuk memastikan Anda memiliki komponen yang benar.

**CATATAN:** Beberapa komponen dan konektor pada board sistem pengganti mungkin berada di lokasi yang berbeda dibandingkan dengan konektor pada board sistem yang lama.

**CATATAN:** Pengaturan jumper pada board sistem pengganti telah diatur sebelumnya di pabrik.

- 9. Arahkan board sistem dengan meluruskan lubang baut pada board sistem dengan lubang baut pada sasis.
- 10. Pasang kembali delapan baut yang menahan board sistem ke sasis komputer.
- 11. Sambungkan kabel yang Anda lepaskan dari board sistem.
- 12. Pasang kembali prosesor (lihat [Memasang Kembali Prosesor\)](file:///C:/data/systems/STD540s/in/sm/cpu.htm#wp1185253).

**PEMBERITAHUAN:** Pastikan unit pendingin prosesor terpasang dengan benar dan kencang.

- 13. Pasang kembali modul memori (lihat [Memasang Kembali Modul Memori\)](file:///C:/data/systems/STD540s/in/sm/memory.htm#wp1188716).
- 14. Pasang kembali kartu ekspansi pada board sistem (lihat [Memasang Kembali Kartu PCI/PCI Express](file:///C:/data/systems/STD540s/in/sm/cards.htm#wp1190419)).
- 15. Pasang kembali penutup komputer (lihat [Memasang Kembali Penutup Komputer\)](file:///C:/data/systems/STD540s/in/sm/cover_re.htm#wp1180145).
- 16. Sambungkan komputer dan perangkat Anda ke outlet listrik, dan kemudian nyalakan.
- 17. Jalankan Flashing BIOS jika diperlukan.

**CATATAN:** Untuk informasi mengenai flashing BIOS sistem, lihat [Menjalankan Flashing BIOS](file:///C:/data/systems/STD540s/in/sm/sys_setu.htm#wp998685).

#### <span id="page-32-0"></span> **Pengaturan Sistem Manual Servis Dell Studio™ Slim 540s**

- **O** [Ikhtisar](#page-32-1)
- **O** Menghapus Password yang Terlup
- [Menghapus Pengaturan CMOS](#page-35-1)
- **[Menjalankan Flashing BIOS](#page-35-2)**

# <span id="page-32-1"></span>**Ikhtisar**

Gunakan pengaturan sistem untuk:

- l Mengubah informasi konfigurasi sistem setelah Anda menambahkan, mengubah, atau melepaskan perangkat keras apa pun pada komputer Anda.
- l Mengatur atau mengubah opsi yang dapat dipilih pengguna seperti password pengguna.
- l Membaca jumlah memori aktual atau mengatur tipe hard drive yang diinstal.

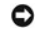

**PEMBERITAHUAN:** Jika Anda tidak ahli dalam menggunakan komputer, jangan ubah pengaturan untuk program ini. Perubahan tertentu dapat membuat komputer Anda beroperasi secara tidak benar.

**CATATAN:** Sebelum Anda menggunakan pengaturan sistem, Anda direkomendasikan untuk mencatat informasi layar pengaturan sistem untuk acuan di lain waktu.

## <span id="page-32-2"></span>**Memasuki Pengaturan Sistem**

- 1. Aktifkan (atau nyalakan kembali) komputer.
- 2. Saat logo biru DELL™ ditampilkan, perhatikan pesan F2 yang akan muncul lalu tekan <F2> segera.

**CATATAN:** Pesan F2 mengindikasikan bahwa keyboard telah diinisialisasi. Pesan ini dapat muncul sangat cepat sehingga Anda harus<br>memperhatikan saat pesan ini muncul lalu tekan <F2>. Jika Anda menekan <F2> sebelum diperinta menunggu terlalu lama dan logo sistem pengoperasian muncul, lanjutkan menunggu hingga Anda melihat desktop Microsoft® Windows®. Lalu,<br>matikan komputer Anda (lihat <u>[Mematikan Komputer Anda](file:///C:/data/systems/STD540s/in/sm/before.htm#wp1180391)</u>) dan coba lagi.

### **Layar Pengaturan Sistem**

Layar pengaturan sistem menampilkan informasi konfigurasi terkini atau yang dapat diubah untuk komputer Anda. Informasi pada layar dibagi menjadi tiga area: daftar pilihan, area pilihan aktif, dan fungsi tombol.

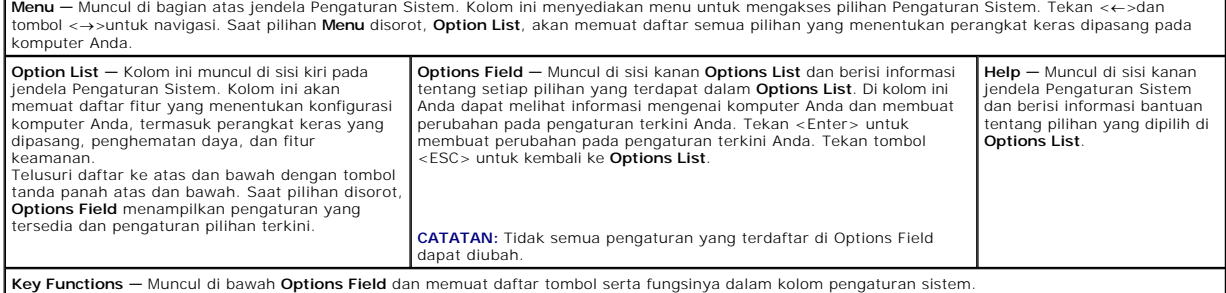

## **Pilihan Pengaturan Sistem**

r

**CATATAN:** Tergantung pada komputer Anda dan perangkat yang diinstal, butir yang terdaftar di bagian ini mungkin akan muncul atau tidak muncul sama seperti butir yang terdaftar.

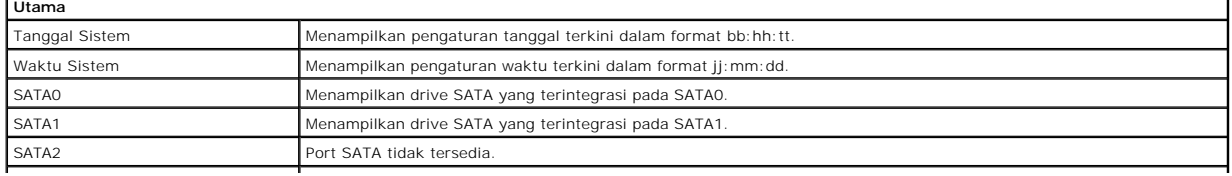

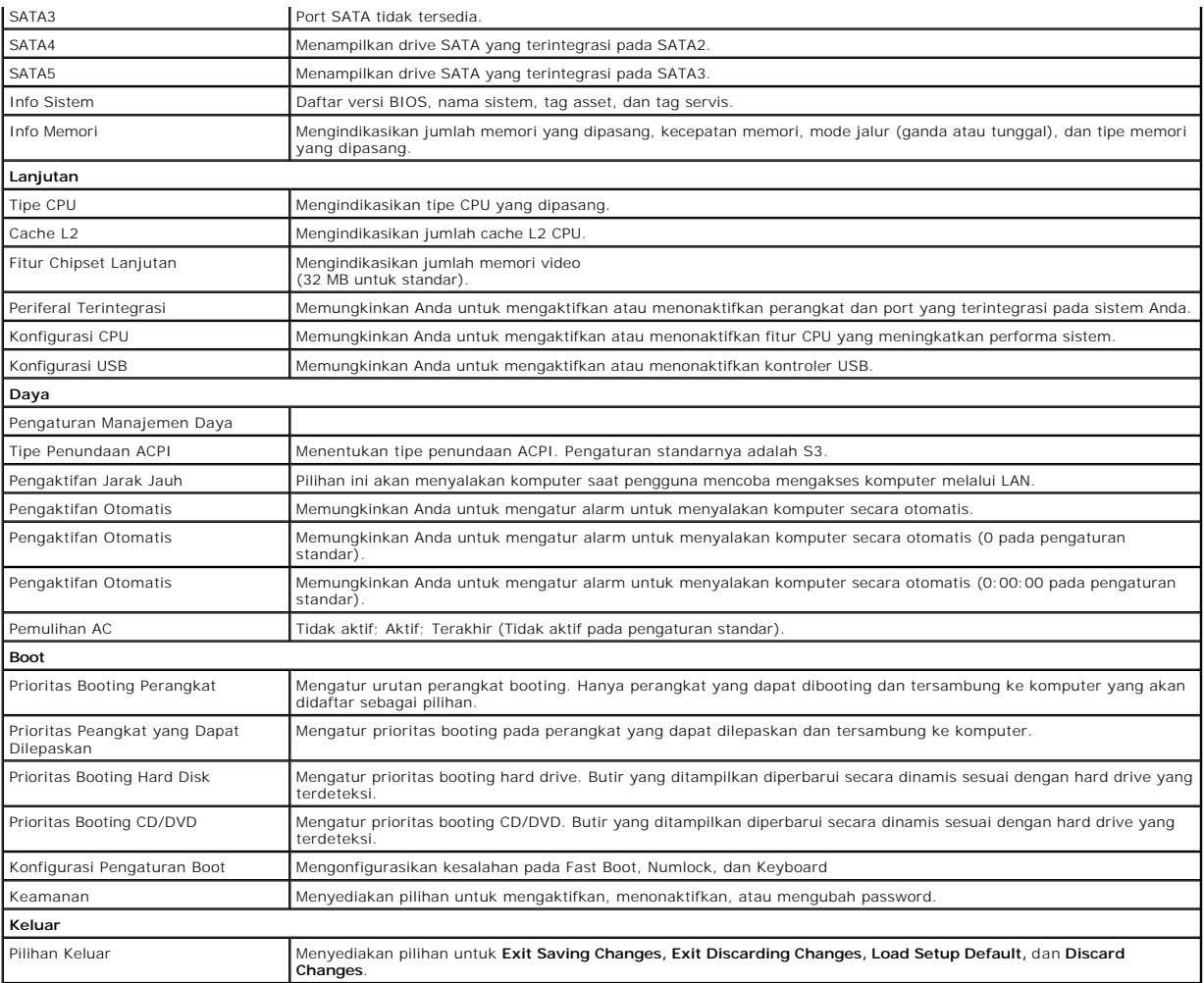

## **Urutan Booting**

Fitur ini memungkinkan Anda untuk mengubah urutan booting untuk perangkat.

#### **Pilihan Booting**

- l **Hard Drive** Komputer mencoba untuk menjalankan booting dari hard drive primer. Jika tidak ada sistem pengoperasian pada drive, komputer akan menghasilkan pesan kesalahan.
- 1 **Hard Drive –** Komputer mencoba untuk menjalankan booting dari hard drive primer. Jika tidak ada CD/DVD di dalam drive, atau jika CD/DVD tidak<br>1910 memiliki sistem pengoperasian, komputer akan menghasilkan pesan kesalaha
- l **Perangkat USB Flash —** Masukkan perangkat memori ke dalam port USB dan nyalakan kembali komputer. Saat F12 = Menu Booting muncul di sudut kanan atas layar, tekan <F12>. BIOS mendeteksi perangkat dan menambahkan pilihan USB flash ke menu booting.

**CATATAN:** Untuk menjalankan booting pada perangkat USB, perangkat harus dapat dibooting. Untuk memastikan bahwa perangkat Anda dapat dibooting, periksa dokumentasi perangkat.

#### **Mengubah Urutan Booting untuk Booting Terkini**

Anda dapat menggunakan fitur ini untuk mengubah urutan booting terkini, misalnya untuk menjalankan booting dari drive CD/DVD untuk menjalankan<br>Diagnostik Dell pada media *Driver dan Utilitas*. Untuk menyelesaikan tes diagn

- 1. Jika Anda menjalankan booting pada perangkat USB, sambungkan perangkat USB ke konektor USB.
- 2. Aktifkan (atau nyalakan kembali) komputer.

3. Saat F2 = Pengaturan, F12 = Menu Booting muncul di sudut kanan atas layar, tekan <F12>.

Jika Anda menunggu terlalu lama dan logo sistem pengoperasian muncul, lanjutkan menunggu hingga Anda melihat desktop Microsoft Windows. Kemudian, matikan komputer dan coba lagi.

**Boot Device Menu** muncul dan mendaftar semua perangkat booting yang tersedia. Setiap perangkat memiliki angka di sebelahnya.

4. Pada **Boot Device Menu** pilih perangkat yang ingin Anda booting.

Misalnya, jika Anda menjalankan booting pada memori key USB, sorot **USB Flash Device** dan tekan <Enter>.

**CATATAN:** Untuk menjalankan booting pada perangkat USB, perangkat harus dapat dibooting. Untuk memastikan bahwa perangkat Anda dapat dibooting, periksa dokumentasi perangkat.

#### **Mengubah Urutan Booting untuk Booting Selanjutnya**

- 1. Masuk ke pengaturan sistem (lihat [Memasuki Pengaturan Sistem](#page-32-2)).
- 2. Gunakan tombol tanda panah untuk menyorot pilihan menu **Boot** dan tekan <Enter> untuk mengakses menu.

**CATATAN:** Catat urutan booting terkini jika Anda ingin mendapatkan kembali urutannya di lain waktu.

- 3. Tekan tombol tanda panah atas dan bawah untuk menelusuri daftar perangkat.
- 4. Tekan plus (+) atau minus (–) untuk mengubah prioritas booting perangkat.

## <span id="page-34-0"></span>**Menghapus Password yang Terlupa**

**A** PERHATIAN: Sebelum memulai prosedur apa pun di bagian ini, ikuti instruksi keselamatan yang dikirimkan bersama komputer Anda.

**A** PERHATIAN: Koneksi komputer harus diputuskan dari outlet listrik untuk menghapus pengaturan password.

- 1. Ikuti prosedur di bagian [Sebelum Anda Mulai](file:///C:/data/systems/STD540s/in/sm/before.htm#wp1180146).
- 2. Lepaskan penutup komputer (lihat [Memasang Kembali Penutup Komputer](file:///C:/data/systems/STD540s/in/sm/cover_re.htm#wp1180145)).
- 3. Mengatur ulang password:
	- a. Temukan konektor password 3-pin (CLEAR\_PW) pada board sistem (lihat [Komponen Board Sistem](file:///C:/data/systems/STD540s/in/sm/techov.htm#wp1195813))

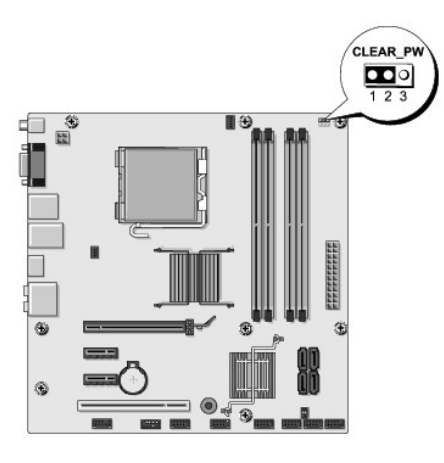

- b. Lepaskan plug jumper 2-pin dari pin 2 dan 3 lalu pasang pada 1 dan 2.
- c. Tunggu sekitar lima detik untuk menghapus password.
- d. Lepaskan plug jumper 2-pin dari pin 1 dan 2 lalu pasang kembali pada pin 2 dan 3 untuk mengaktifkan fitur password.

4. Pasang kembali penutup komputer (lihat [Memasang Kembali Penutup Komputer\)](file:///C:/data/systems/STD540s/in/sm/cover_re.htm#wp1180145)

<span id="page-35-0"></span>5. Sambungkan komputer dan perangkat Anda ke outlet listrik, dan kemudian nyalakan.

# <span id="page-35-1"></span>**Menghapus Pengaturan CMOS**

**A** PERHATIAN: Sebelum memulai prosedur apa pun di bagian ini, ikuti instruksi keselamatan yang dikirimkan bersama komputer Anda.

**A** PERHATIAN: Koneksi komputer harus diputuskan dari outlet listrik untuk menghapus pengaturan CMOS.

- 1. Ikuti prosedur di bagian [Sebelum Anda Mulai](file:///C:/data/systems/STD540s/in/sm/before.htm#wp1180146).
- 2. Lepaskan penutup komputer (lihat [Memasang Kembali Penutup Komputer](file:///C:/data/systems/STD540s/in/sm/cover_re.htm#wp1180145)).
- 3. Mengatur ulang pengaturan CMOS terkini:
	- a. Temukan jumper CMOS 3-pin (CLEAR\_CMOS) pada board sistem (lihat [Komponen Board Sistem\)](file:///C:/data/systems/STD540s/in/sm/techov.htm#wp1195813).

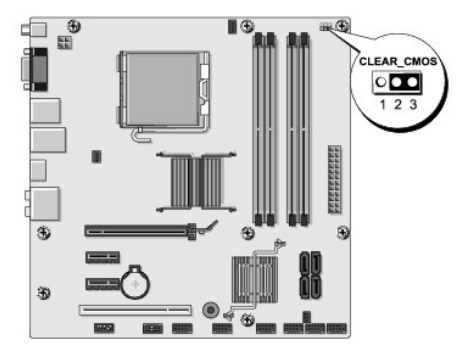

- b. Lepaskan plug jumper dari pin1 dan 2 jumper CMOS (CLEAR\_CMOS).
- c. Tempatkan plug jumper pada pin2 dan 3 jumper CMOS (CLEAR\_CMOS) dan tunggu sekitar 5 detik.
- d. Lepaskan plug jumper dan pasang kembali pada pin1 dan 2 jumper CMOS (CLEAR\_CMOS).
- 4. Pasang kembali penutup komputer (lihat [Memasang Kembali Penutup Komputer\)](file:///C:/data/systems/STD540s/in/sm/cover_re.htm#wp1180145).
- 5. Sambungkan komputer dan perangkat Anda ke outlet listrik, dan kemudian nyalakan.

# <span id="page-35-2"></span> **Menjalankan Flashing BIOS**

BIOS mungkin meminta flashing BIOS saat update tersedia atau saat memasang kembali board sistem.

- 1. Nyalakan komputer.
- 2. Temukan file update BIOS untuk komputer Anda di situs web Dukungan Dell pada **support.dell.com**.

**CATATAN:** Untuk wilayah selain AS, pilih negara/wilayah Anda dari daftar tarik-turun di bagian bawah situs web dukungan Dell lalu temukan file update BIOS untuk komputer Anda.

- 3. Klik **Download Now** untuk mendownload file.
- 4. Jika jendela **Export Compliance Disclaimer** muncul, klik **Yes, I Accept this Agreement**.

Jendela **File Download** akan muncul.

5. Klik **Save this program to disk**, dan kemudian klik **OK**.

Jendela **Save In** akan muncul.

6. Klik tanda panah bawah untuk menampilkan menu **Save In**, pilih **Desktop**, kemudian klik **Save**.

File akan didownload ke desktop Anda.

### 7. Klik **Close** saat jendela **Download Complete** muncul.

Ikon file muncul pada desktop Anda dan berjudul sama dengan file update BIOS yang didownload.

8. Klik dua kali ikon file pada desktop dan ikuti instruksi pada layar.

### <span id="page-37-0"></span> **Ikhtisar Teknis Manual Servis Dell Studio™ Slim 540s**

[Tampak Dalam Komputer Anda](#page-37-1)

[Komponen Board Sistem](#page-37-2)

PERHATIAN: Sebelum mengerjakan bagian dalam komputer, bacalah informasi keselamatan yang dikirimkan bersama komputer Anda. Untuk<br>informasi praktik keselamatan terbaik tambahan, kunjungi Laman utama Pemenuhan Peraturan pada

# <span id="page-37-1"></span>**Tampak Dalam Komputer Anda**

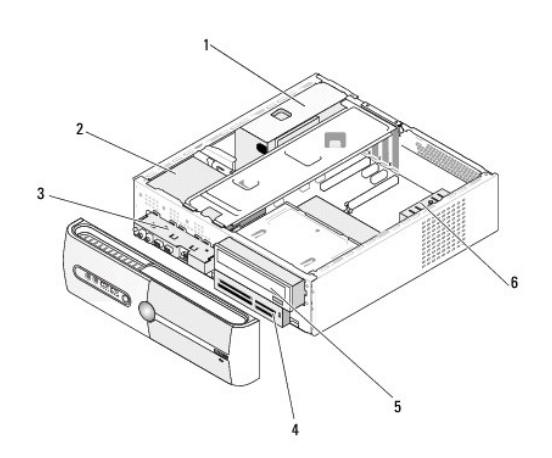

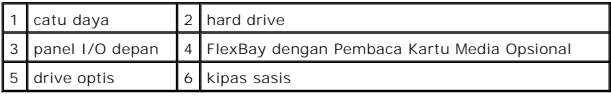

# <span id="page-37-2"></span>**Komponen Board Sistem**

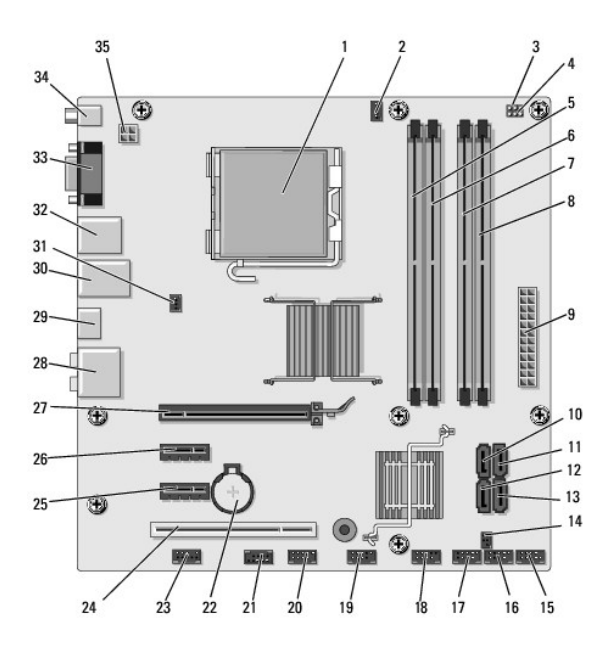

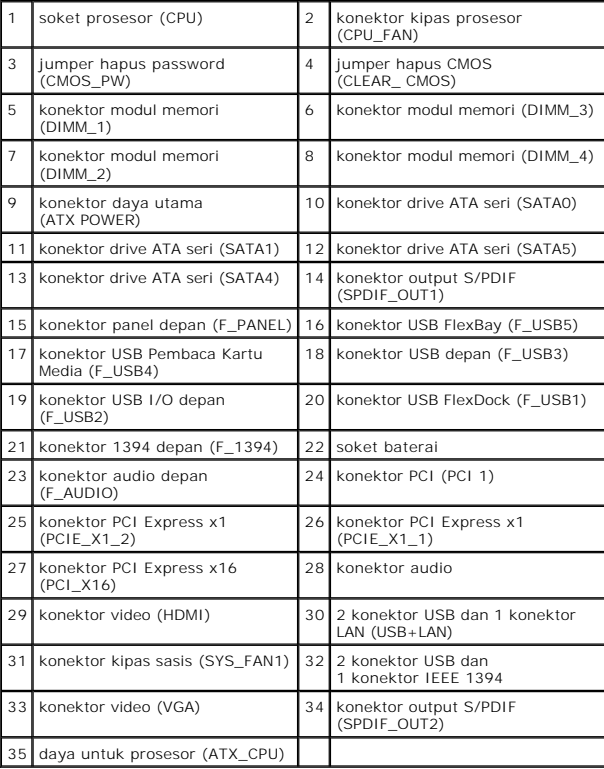